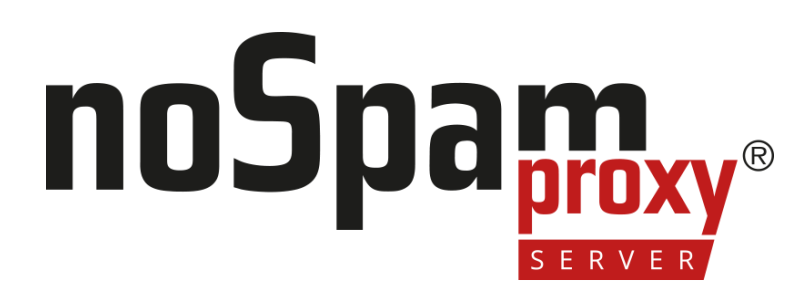

### **Secure User Guidance**

im Rahmen der Beschleunigten Sicherheitszertifizierung (BSZ)

Version 14

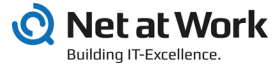

#### **Rechtliche Hinweise**

Alle Rechte vorbehalten. Dieses Dokument und die darin beschriebenen Programme sind urheberrechtlich geschützte Erzeugnisse der Net at Work GmbH, Paderborn, Bundesrepublik Deutschland. Änderungen vorbehalten. Die in diesem Dokument enthaltenen Informationen begründen keine Gewährleistungs- und Haftungsübernahme seitens der Net at Work GmbH. Die teilweise oder vollständige Vervielfältigung ist nur mit schriftlicher Genehmigung der Net at Work GmbH zulässig.

Copyright © 2023 Net at Work GmbH

Net at Work GmbH Am Hoppenhof 32a D-33104 Paderborn **Deutschland** 

Microsoft®, Windows®, Microsoft Exchange®, SQL Server®, SQL Server Express®, Windows Server 2008®, Windows Server 2012®, Windows Server 2012 R2®, Windows Server 2016®, Microsoft .NET Framework®, Microsoft Report Viewer®, Microsoft Office®, Microsoft 365®, Office 365®, Microsoft Outlook®, Microsoft Visual Studio® und Azure® sind eingetragene Handelsmarken der Microsoft Corporation. NoSpamProxy® und 32Guards® sind eingetragene Handelsmarken der Net at Work GmbH. Alle anderen verwendeten Handelsmarken gehören den jeweiligen Herstellern beziehungsweise Inhabern.

**DIESES DOKUMENT WURDE ZULETZT AM 03. NOVEMBER 2023 ÜBERARBEITET.**

### **Inhalt**

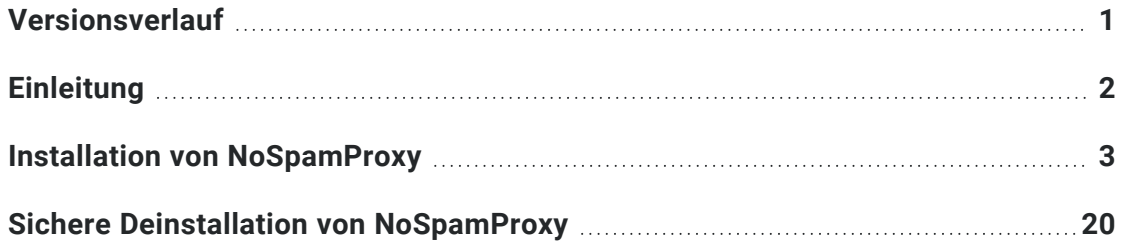

## <span id="page-3-0"></span>**Versionsverlauf**

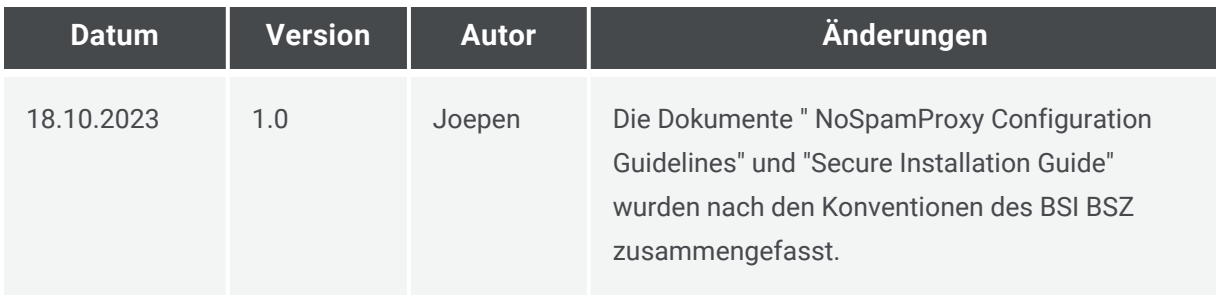

# <span id="page-4-0"></span>**Einleitung**

Dieses Dokument wird im Rahmen der BSI-BSZ-Zertifizierung des E-Mail Security Gateways NoSpamProxy bereitgestellt. Es bezieht sich auf NoSpamProxy Server Version 14 und Windows Server 2022 und spezifiziert die Installations- und Konfigurationsregeln, die für den Betrieb des Produkts in der zertifizierten Konfiguration gelten.

Die Schritt-für-Schritt-Anleitung bezieht sich auf das Benutzerhandbuch zur NoSpamProxy Server Suite Version 14:

- Deutsch| [https://docs.nospamproxy.com/Server/14/pdf/de/NoSpamProxy-](https://docs.nospamproxy.com/Server/14/pdf/de/NoSpamProxy-Server-Suite-Manual.pdf)**[Server-Suite-Manual.pdf](https://docs.nospamproxy.com/Server/14/pdf/de/NoSpamProxy-Server-Suite-Manual.pdf)**
- <sup>n</sup> **Englisch| [https://docs.nospamproxy.com/Server/14/pdf/en/NoSpamProxy-](https://docs.nospamproxy.com/Server/14/pdf/en/NoSpamProxy-Server-Suite-Manual.pdf)[Server-Suite-Manual.pdf](https://docs.nospamproxy.com/Server/14/pdf/en/NoSpamProxy-Server-Suite-Manual.pdf)**

Außerdem sich dieses Dokument auf das NoSpamProxy-Installationshandbuch:

- Deutsch| [https://docs.nospamproxy.com/Server/14/pdf/de/NoSpamProxy-](https://docs.nospamproxy.com/Server/14/pdf/de/NoSpamProxy-Server-Installation-Manual.pdf)**[Server-Installation-Manual.pdf](https://docs.nospamproxy.com/Server/14/pdf/de/NoSpamProxy-Server-Installation-Manual.pdf)**
- <sup>n</sup> **Englisch| [https://docs.nospamproxy.com/Server/14/pdf/en/NoSpamProxy-](https://docs.nospamproxy.com/Server/14/pdf/en/NoSpamProxy-Server-Installation-Manual.pdf)[Server-Installation-Manual.pdf](https://docs.nospamproxy.com/Server/14/pdf/en/NoSpamProxy-Server-Installation-Manual.pdf)**

Die hier beschriebenen Konfigurationsschritte müssen durchgeführt werden, um ein ordnungsgemäß funktionierendes NoSpamProxy-System zu erhalten, das den Sicherheitsvorgaben entspricht, die im Dokument *BSZ Security Target* für NoSpamProxy beschrieben sind.

## <span id="page-5-0"></span>**Installation von NoSpamProxy**

- 1. Nach der Installation ist ein selbstsigniertes Zertifikat für die Web App hinterlegt, das durch ein vertrauenswürdiges Zertifikat ersetzt werden sollte. Verfahren Sie so, wie im **[Installationshandbuch](https://docs.nospamproxy.com/Server/14/pdf/de/NoSpamProxy-Server-Installation-Manual.pdf)** unter **Nach der Installation > Konfigurieren des Zertifikats für die Web App** beschrieben. Das Zertifikat sollte von einer CA ausgestellt sein, die im Microsoft Trusted CA Store gespeichert ist. Es muss außerdem die Anforderungen von BSI TR-02102-1 und TR-02103 erfüllen.
- 2. Konfigurieren Sie den Eintrag *Local Security Authority Hostname*. Folgen Sie dabei Hinweisen unter **Das Web Portal wird parallel zur Gatewayrolle und/oder Intranetrolle betrieben** auf der Seite **Hinweise zur [Einbindung](https://docs.nospamproxy.com/Server/14/Suite/de-de/Content/installation/web-portal-notes.htm) des Web [Portals](https://docs.nospamproxy.com/Server/14/Suite/de-de/Content/installation/web-portal-notes.htm)**. Stellen Sie sicher, dass Sie alle gewünschten Hostnamen für den Konfigurationseintrag verwenden.
- 3. Erstmalige Konfiguration von NoSpamProxy: Führen Sie den NoSpamProxy-Konfigurationsassistenten im NoSpamProxy Command Center (NCC) aus, sofern dies nicht bereits im Rahmen der Ersteinrichtung erfolgt ist.
- 4. Nehmen Sie die folgenden Einstellungen/Konfigurationen im NoSpamProxy Command Center vor:
	- <sup>n</sup> Stellen Sie sicher, dass **Verlange STARTTLS (empfohlen)** für den eingehenden Sendekonnektor aktiviert ist:

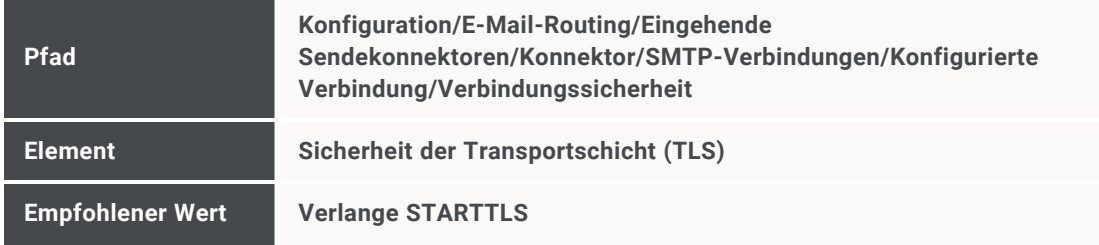

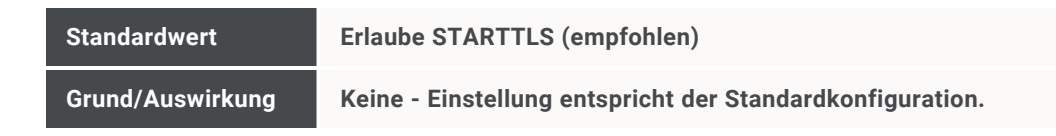

■ Stellen Sie sicher, dass Verlange STARTTLS für den ausgehenden Sendekonnektor aktiviert ist:

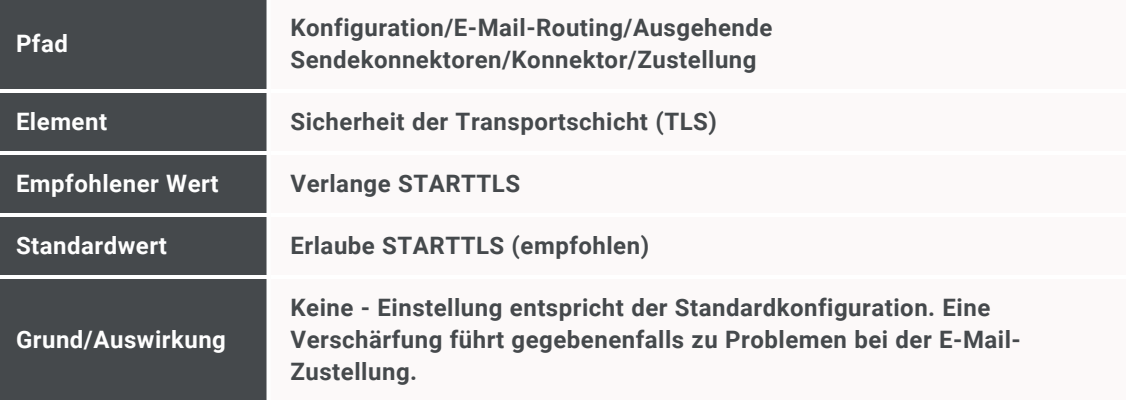

<sup>n</sup> Stellen Sie sicher, dass **Verlange STARTTLS** für den

Empfangskonnektor aktiviert ist:

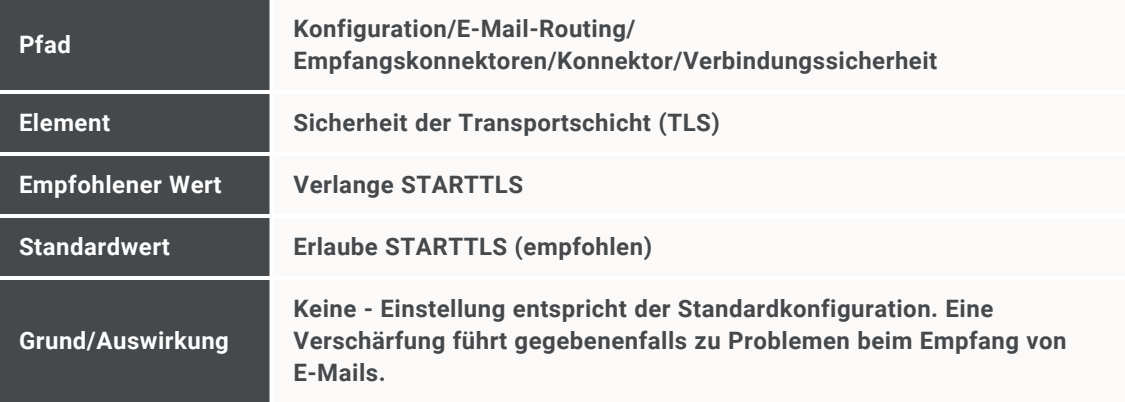

<sup>n</sup> Stellen Sie sicher, dass die Benutzerinformationen gesichert übermittelt werden:

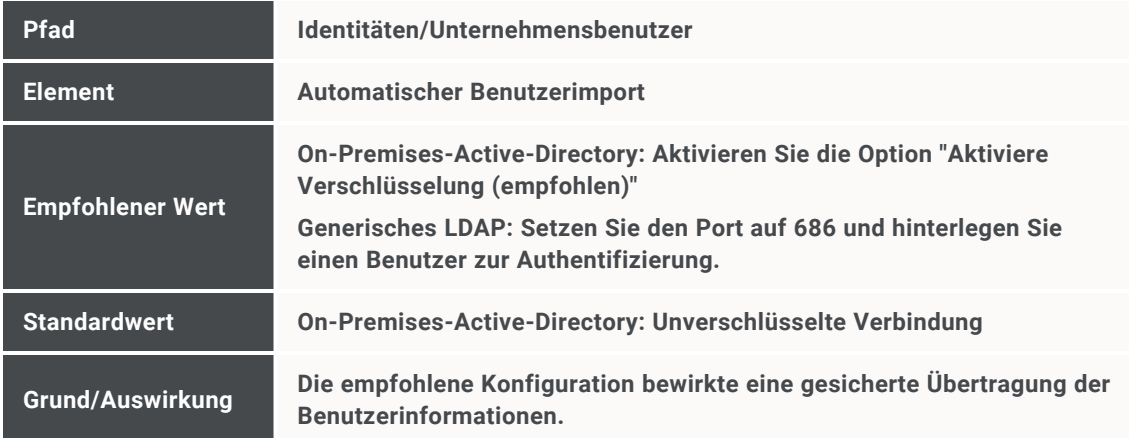

■ Deaktivieren Sie die Nutzung von Open Keys:

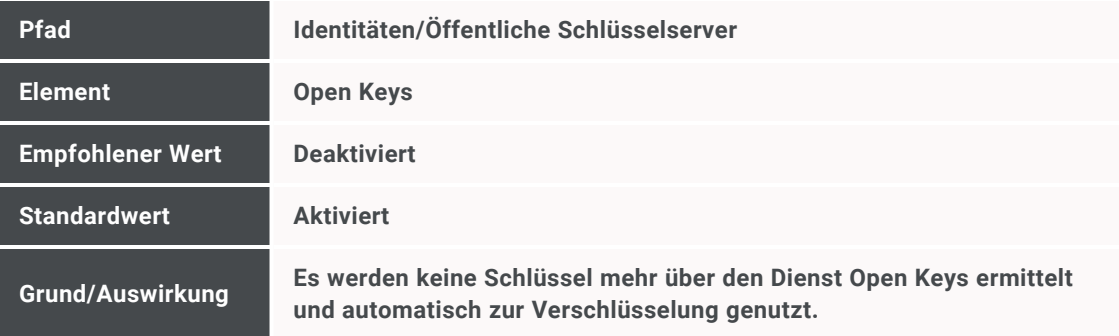

### <sup>n</sup> Erhöhen Sie die Verschlüsselungsstärke für PDF-Dokumente:

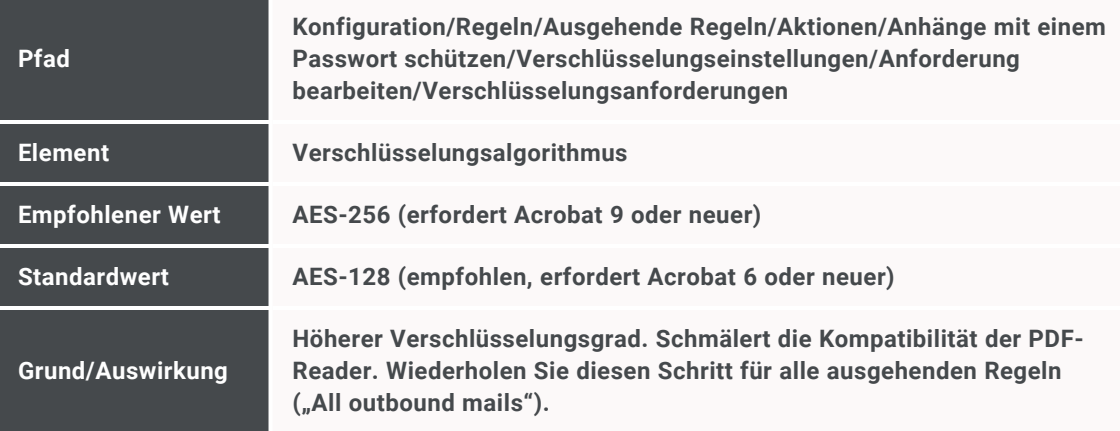

■ Deaktivieren Sie das Einsammeln von Signaturzertifikaten:

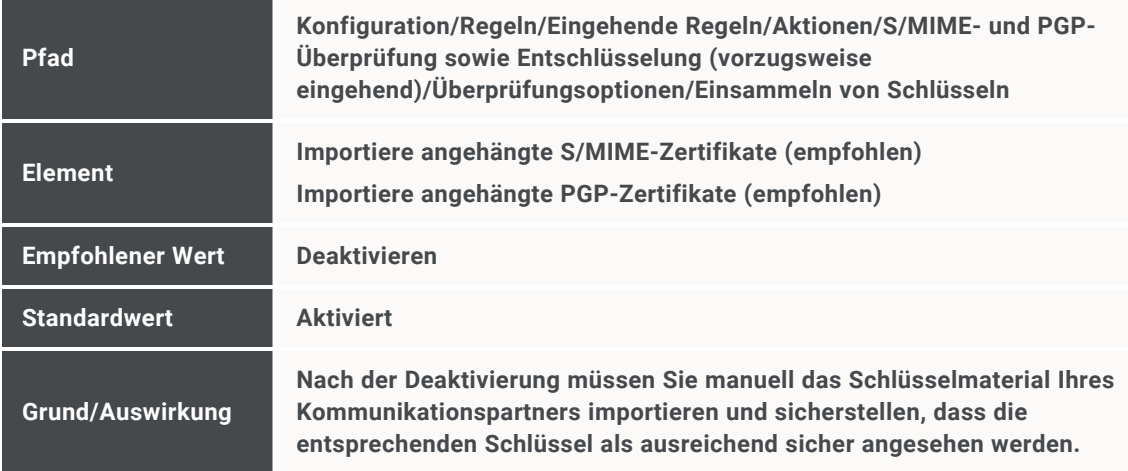

<sup>n</sup> Erzwingen Sie die Adressen-Überprüfung bei S/MIME-Signaturen:

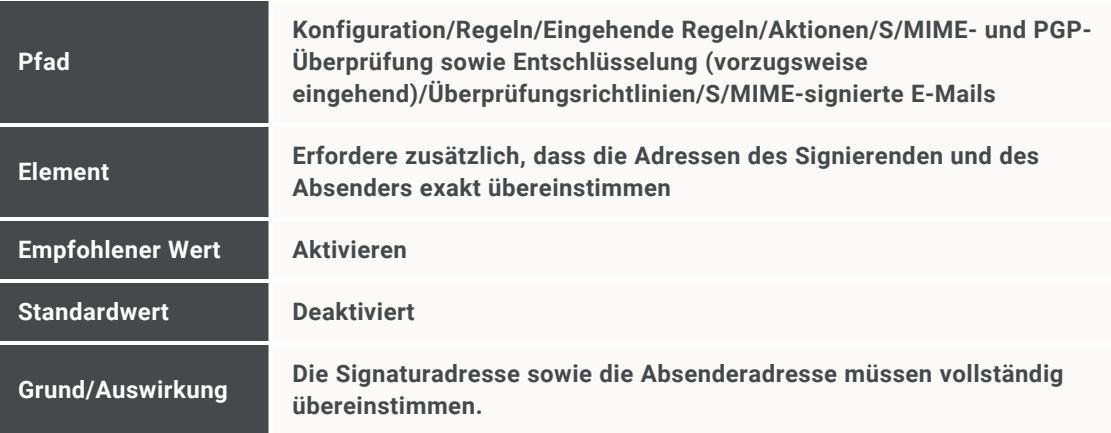

<sup>n</sup> Erzwingen Sie die Adressen-Überprüfung bei PGP-Signaturen:

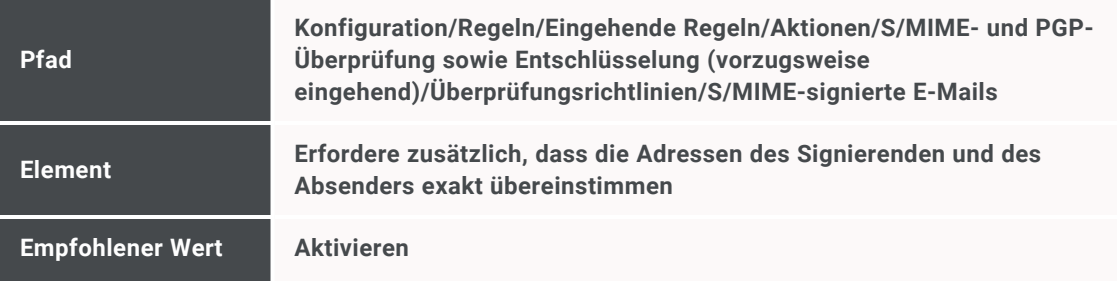

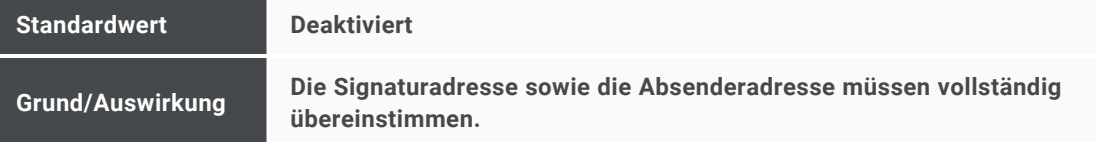

#### <sup>n</sup> Erzwingen Sie nur bekannte PGP-Signaturen:

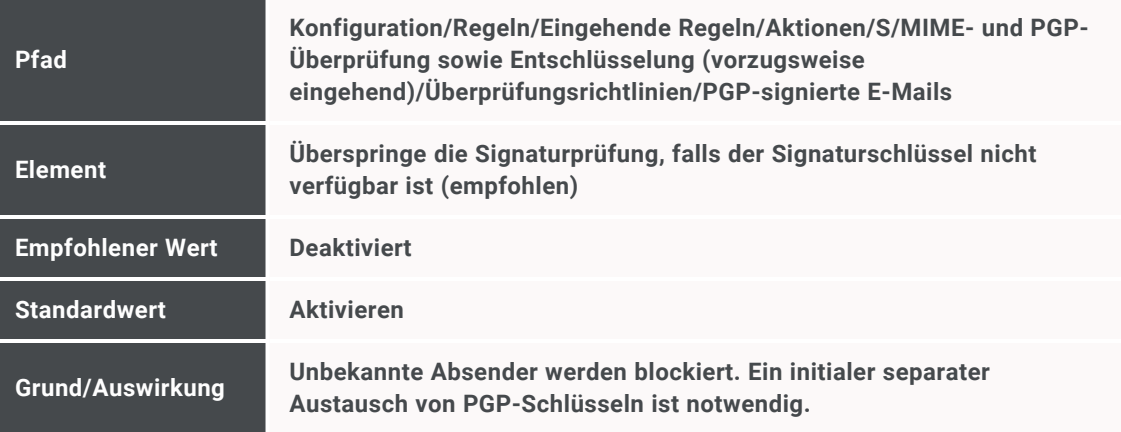

### ■ Erzwingen Sie die Verschlüsselung ausgehender E-Mails:

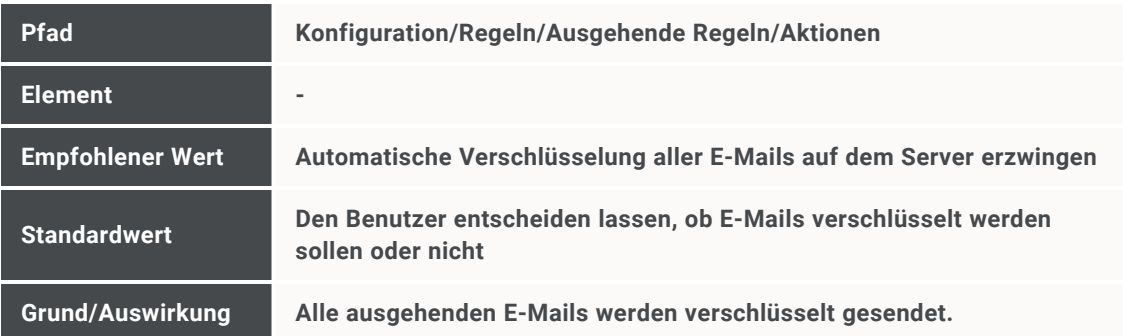

#### ■ Erhöhen Sie die Passwortstärke für PDF-E-Mails:

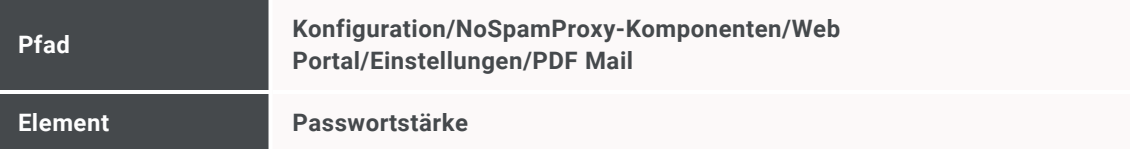

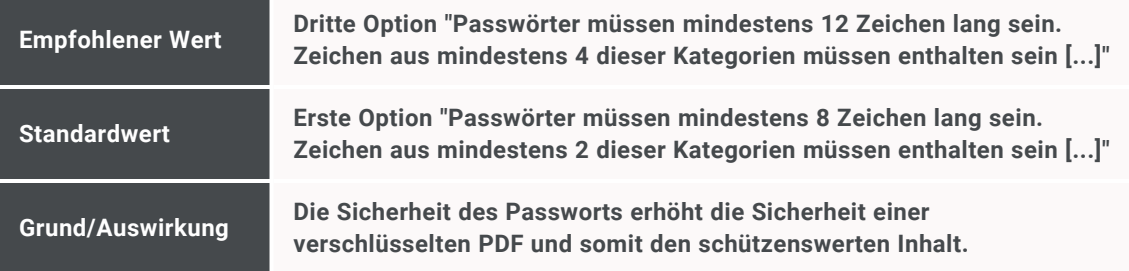

#### ■ Stellen Sie sicher, dass ein DNSSEC-fähiger DNS Server verwendet wird:

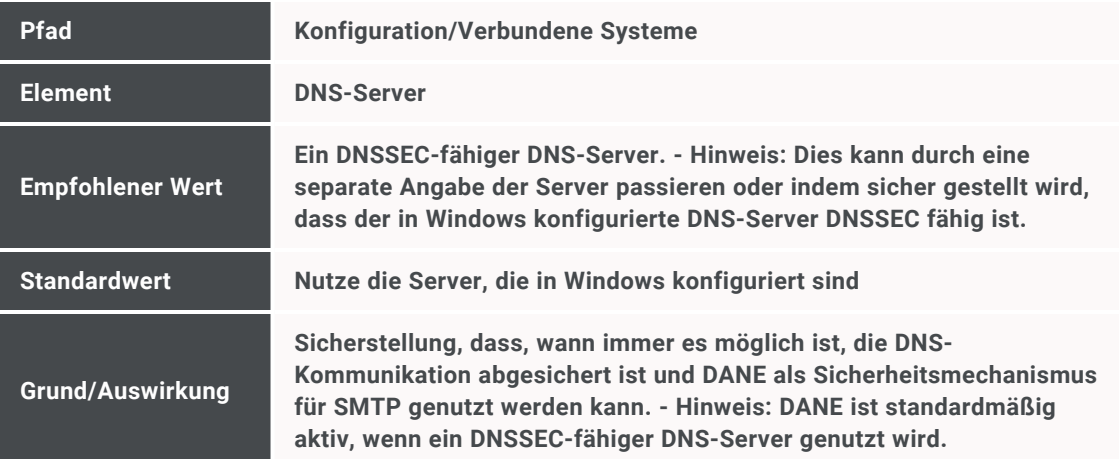

### ■ Stellen Sie sicher, dass E-Mails nur signiert verschickt werden:

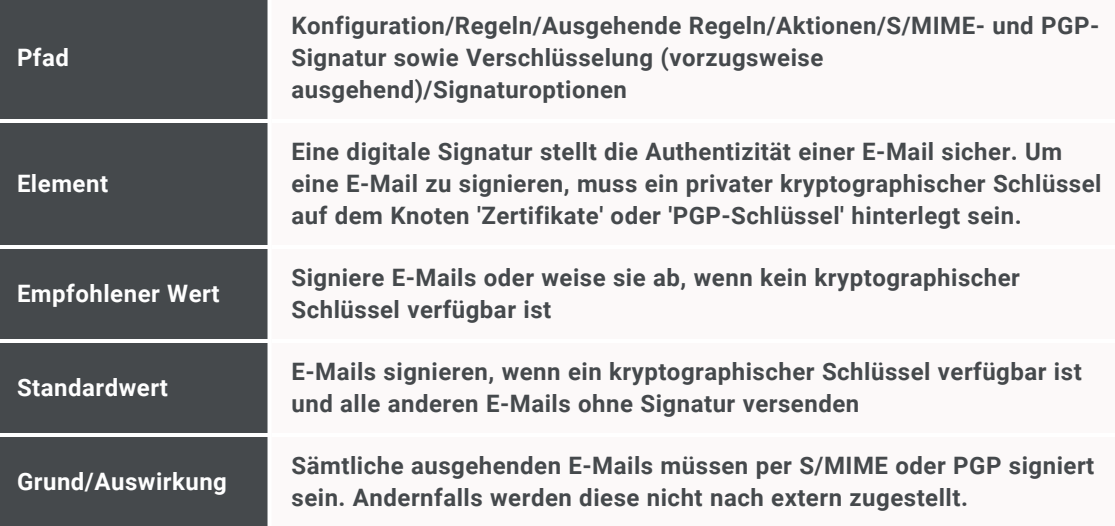

■ Stellen Sie sicher, dass E-Mails nur verschlüsselt verschickt werden:

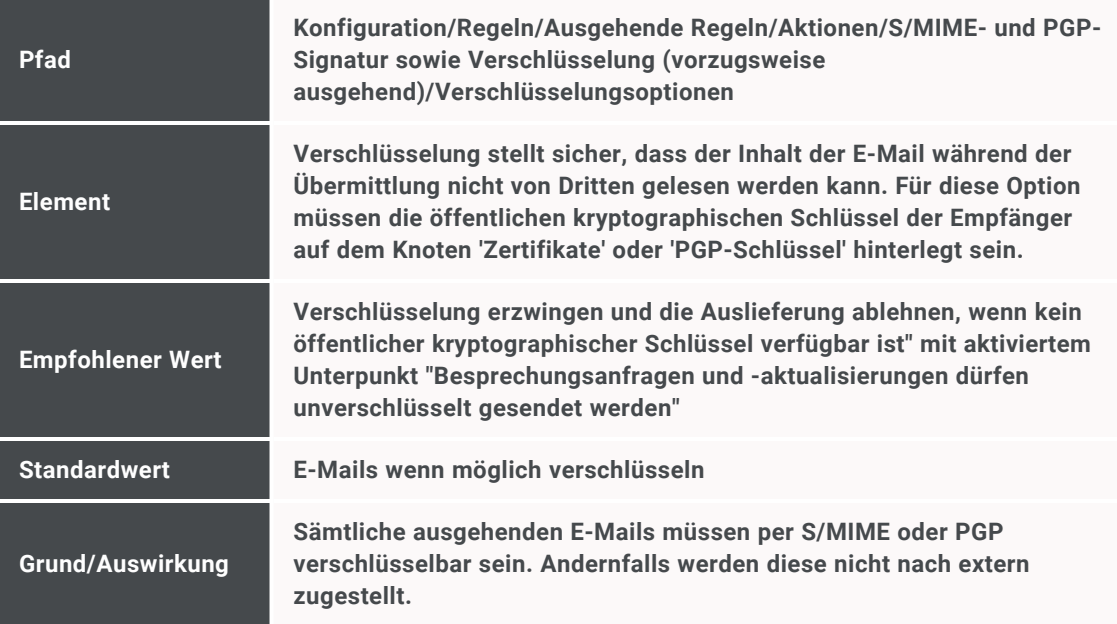

#### ■ Aktivieren Sie den menschenlesbaren Prüfbericht für E-Mails:

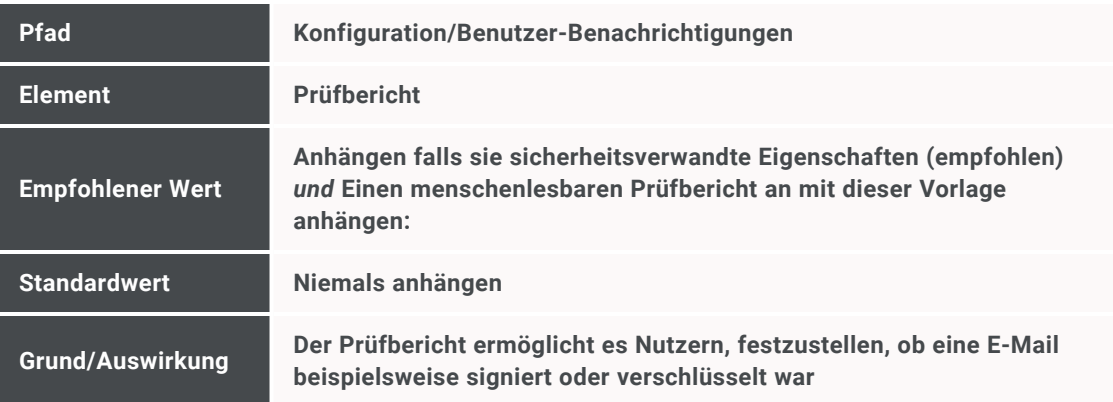

■ Stellen Sie sicher, dass ein Zertifikat zum Signieren des Prüfberichts vorhanden ist:

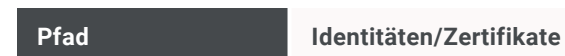

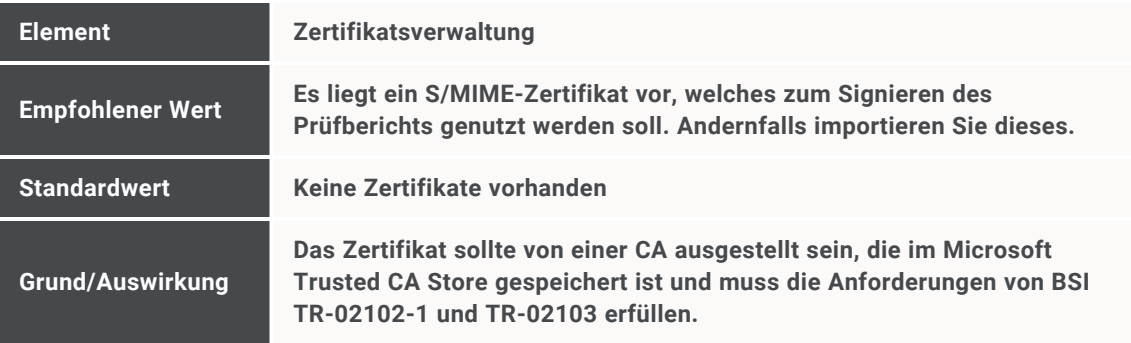

<sup>n</sup> Stellen Sie sicher, dass die Authentizität des Prüfberichts sichergestellt werden kann:

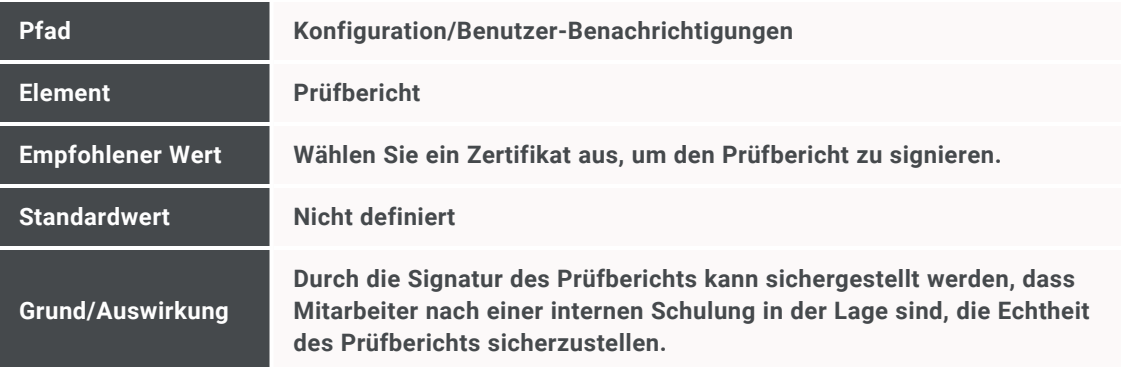

■ Stellen Sie sicher, dass ein ausreichend sicheres Passwort für den Schutz sensibler Daten hinterlegt ist:

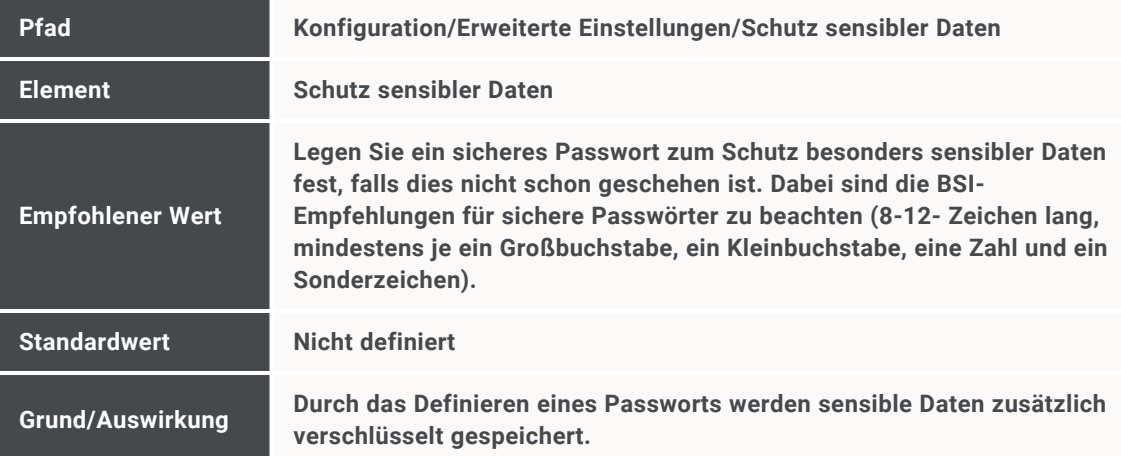

■ Unterbinden Sie die öffentliche Sichtbarkeit des verwendeten Produkts auf SMTP-Ebene:

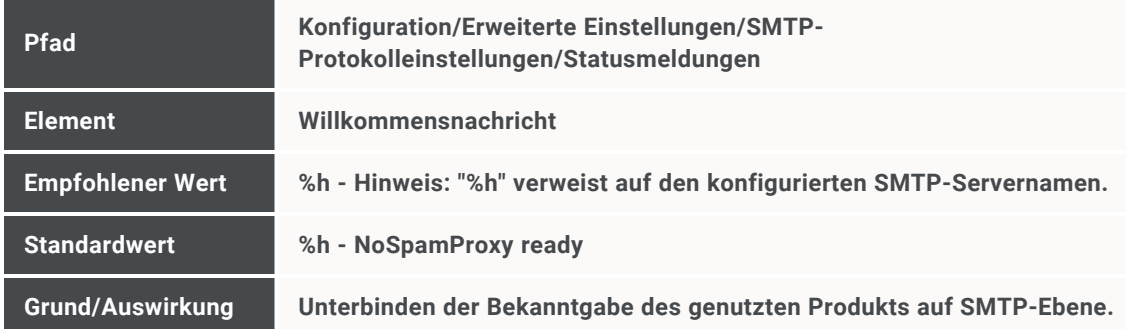

- 5. Nehmen Sie folgende Einstellungen/Konfigurationen in der Windows-Konfiguration vor:
	- Deaktivieren Sie sämtliche bestehenden Windows-Firewall-Regeln für die eingehende Kommunikation:

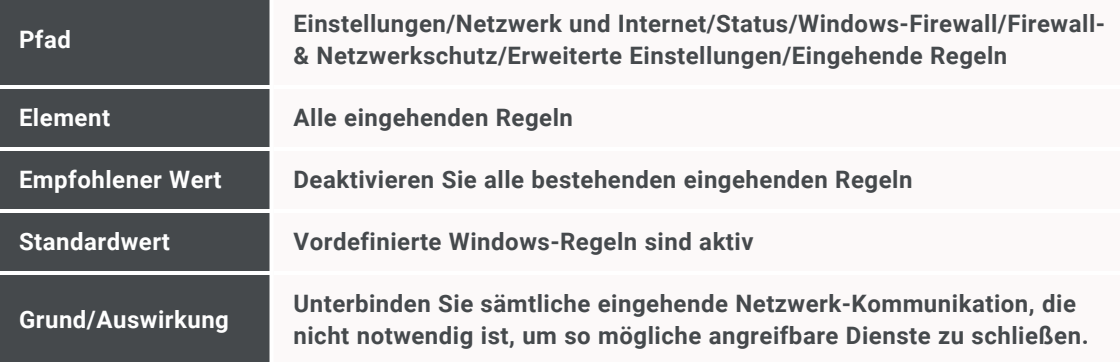

■ Geben Sie die notwendigen Ports für NoSpamProxy in der Windows-Firewall frei:

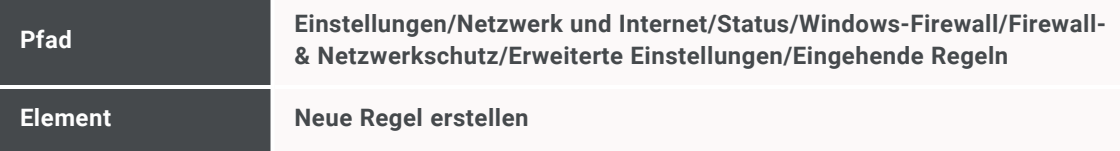

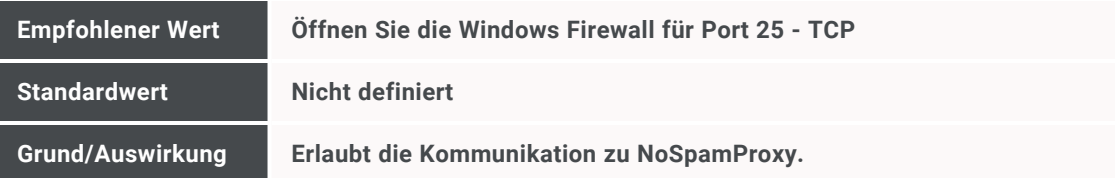

■ Stellen Sie sicher, dass "Kontosperrungsdauer" auf den Wert "15 oder mehr Minuten" gesetzt ist:

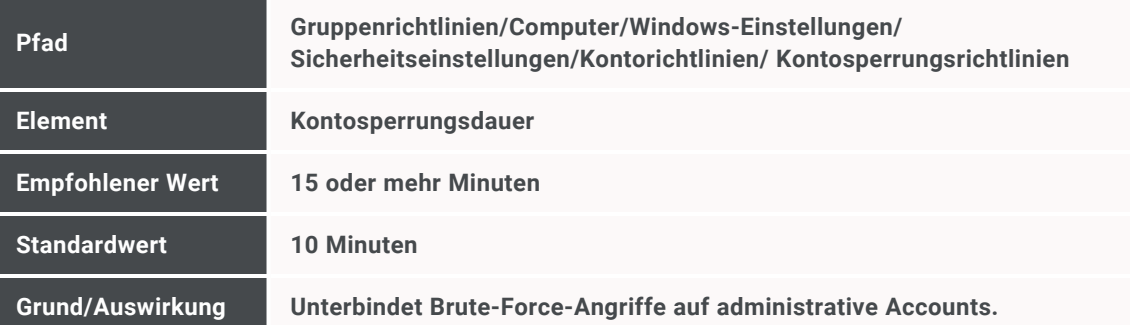

■ Stellen Sie sicher, dass "Kontosperrungsschwelle" auf den Wert "10 oder weniger ungültige Anmeldeversuche, aber nicht 0" gesetzt ist:

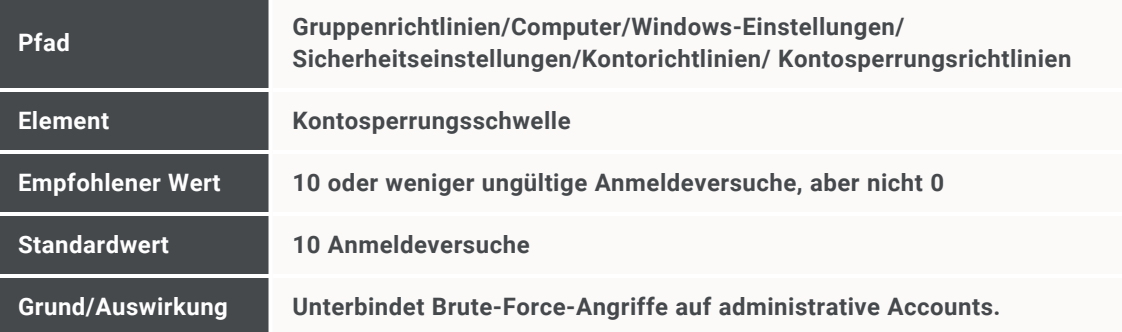

■ Stellen Sie sicher, dass "Zurücksetzungsdauer des Kontosperrungszählers" auf den Wert "15 oder mehr Minuten" gesetzt ist:

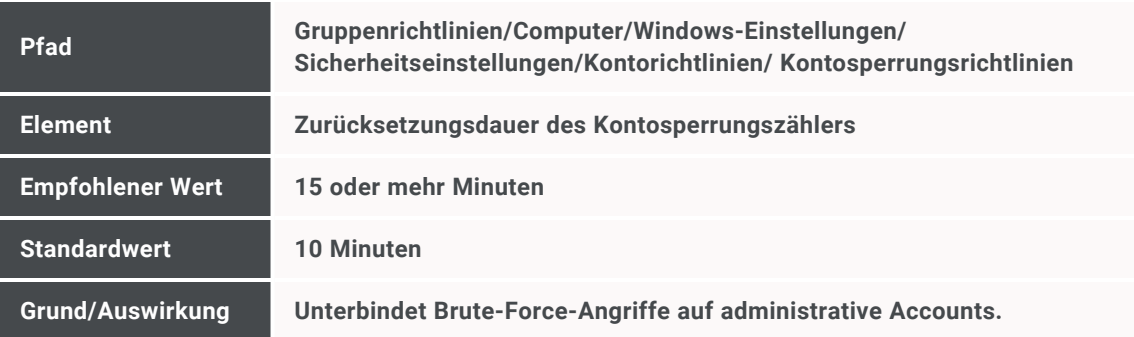

<sup>n</sup> Stellen Sie sicher, dass alle notwendigen Ausnahmen für die Windowsseitige Loopback-Überprüfung gesetzt sind:

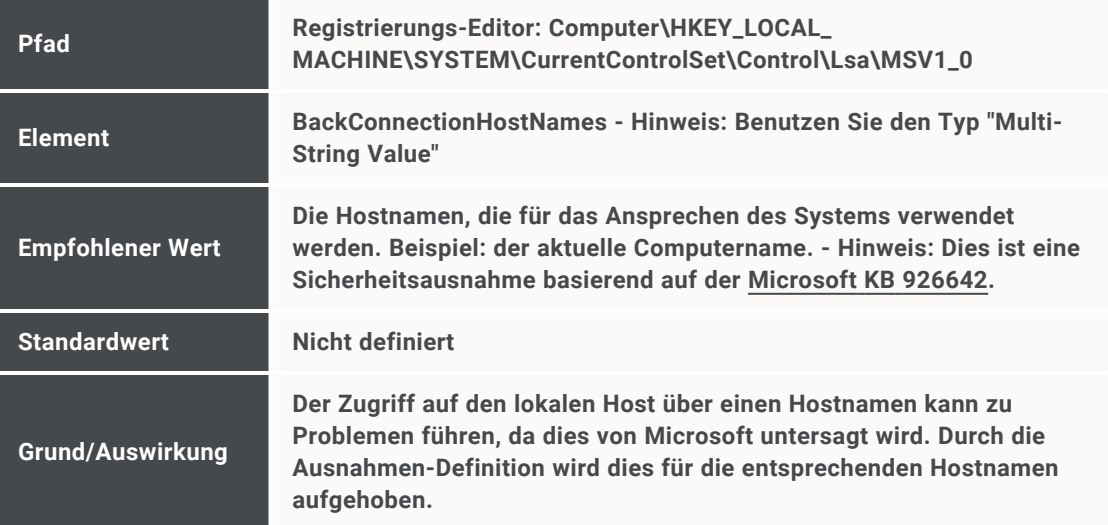

■ Härten Sie die globale Transport-Kommunikation:

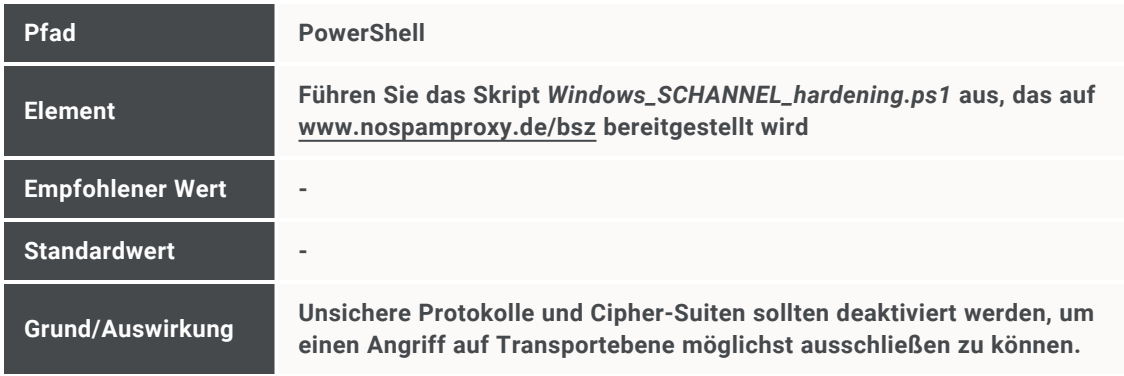

6. Fügen Sie einen oder mehrere Unternehmensbenutzer zu NoSpamProxy hinzu und konfigurieren Sie diese(n) wie im Kapitel "Unternehmensbenutzer" beschrieben.

#### N **HINWEIS:**

- **Es ist möglich, gleichzeitig manuell hinzugefügte** Benutzer und mehrere automatische Benutzerimporte zu verwenden.
- Beachten Sie, dass die Option "Aktiviere Verschlüsselung (empfohlen)" gemäß Schritt 4 der NCC-Konfiguration eingestellt wurde.
- 7. Importieren Sie kryptographisches Material für S/MIME- und PGP-Verschlüsselung und -Signatur.

#### **HINWEIS:**

۲ì

- NoSpamProxy kann Nachrichten automatisch mittels S/MIME und PGP signieren und verschlüsseln.
- Um S/MIME-Aktionen zu ermöglichen, müssen Schlüssel und Zertifikate NoSpamProxy bekannt sein und wie im Kapitel "Zertifikate verwalten" beschrieben importiert werden.
- <sup>n</sup> Um PGP-Aktionen zu ermöglichen, müssen Schlüssel importiert werden, wie im Kapitel "PGP-Schlüssel verwalten" beschrieben.
- Stellen Sie sicher, dass das kryptographische Material vertrauenswürdig ist: SMIME-Zertifikate sollten von einer CA ausgestellt sein, die im Microsoft Trusted CA Store gespeichert ist und müssen die Anforderungen von BSI TR-02102-1 und TR-02103 erfüllen. PGP-Schlüssel müssen die Anforderungen von BSI TR-02102-1 erfüllen.
- 8. Legen Sie notwendige Partner gemäß dem Kapitel "Partnerdomänen hinzufügen" an.

#### **HINWEIS:**

٢ì

- Stellen Sie sicher, dass im Konfigurationsschritt "Endezu-Ende-Verschlüsselung" für den S/MIME-Algorithmus die Option "Nutze immer die unten stehenden Algorithmen" ausgewählt ist.
- Setzen Sie im Bereich "Signatur" das "Padding" auf "PSS".
- Setzen Sie im Bereich "Verschlüsselung" den "Algorithmus" auf "AES-128-GCM".
- <sup>n</sup> Setzen Sie im Bereich "Verschlüsselung" das "Padding" auf "OAEP".
- 9. Importieren Sie kryptographisches Material für die Partner.

#### $\mathcal{L}$ **HINWEIS:**

- <sup>n</sup> Um S/MIME-Aktionen zu ermöglichen, müssen die Partnerzertifikate NoSpamProxy bekannt sein und wie im Kapitel "Zertifikate verwalten" beschrieben importiert werden.
- Um PGP-Aktionen zu ermöglichen, müssen die PGP-Schlüssel der Partner importiert werden, siehe Kapitel "PGP-Schlüssel verwalten".

#### **HINWEIS:**

 $\mathcal{L}$ 

- Stellen Sie sicher, dass das kryptographische Material vertrauenswürdig ist.
- SMIME-Zertifikate sollten von einer CA ausgestellt sein, die im Microsoft Trusted CA Store gespeichert ist und müssen die Anforderungen von BSI TR-02102-1 und TR-02103 erfüllen.
- PGP-Schlüssel müssen die Anforderungen von BSI TR-02102-1 erfüllen.
- 10. Überprüfen Sie den aktuellen Konfigurationsstatus. Wechseln Sie dazu im NoSpamProxy Command Center auf "Übersicht" und lesen Sie die "Vorfälle" aufmerksam durch. Wenn möglich/gewünscht, klicken Sie auf "Akzeptieren" oder "Verwerfen". Danach sollte nur noch ein grünes Häkchen vorhanden sein.
- 11. Aktivieren Sie NoSpamProxy Auditlog. Gehen Sie dazu folgendermaßen vor:
	- 1. Öffnen Sie den lokalen Gruppenrichtlinien-Editor und gehen Sie zu **Computerkonfiguration/Windows-Einstellungen/Sicherheitseinstellungen/Erweiterte Überwachungsrichtlinienkonfiguration/Systemüberwachungsrichtlinie n – Lokales Gruppenrichtlinienobjekt/Objektzugriff**.
	- 2. Öffnen Sie den Eintrag für **Anwendung generiert überwachen** und überprüfen Sie die beiden Einträge **Erfolg** und **Fehler**.
	- 3. Öffnen Sie ein Powershell-Befehlsfenster und führen Sie die folgenden zwei Befehle aus:
- Connect-Nsp -IgnoreServerCertificateErrors
- Set-NspAuditLog -Reads \$false -Create \$true -Updates \$true -Deleted \$true
	- N **HINWEIS:** Reads sollten deaktiviert werden, da sie eine große Anzahl von Einträgen erzeugen und viel Speicherplatz benötigen.
- 4. Stellen Sie sicher, dass Sie das aktivierte Audit-Protokoll in der Ereignisanzeige sehen. Es wird unter "Windows-Protokolle/Sicherheit" angezeigt.
- 12. Importieren Sie ein TLS-Zertifikat für die Verwendung von STARTTLS.

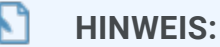

- Das angeforderte TLS-Zertifikat muss von einer CA ausgestellt worden sein, die sich im Microsoft Trusted CA Store befindet.
- Das angeforderte TLS-Zertifikat muss die richtigen Zertifikatsdetails enthalten (beispielsweise CN).
- Das angeforderte TLS-Zertifikat muss die Anforderungen von BSI TR-02102-1, TR-02102-2 und TR-02103 erfüllen.
- 13. Importieren Sie das TLS-Zertifikat und den privaten Schlüssel in die Windows-Zertifikatspeicher aller Computer, auf denen eine Gatewayrolle installiert ist.

#### $\mathcal{L}$ **HINWEIS:**

- Das Zertifikat sollte im persönlichen Speicher innerhalb des lokalen Computerspeichers abgelegt werden.
- Verwenden Sie die Microsoft Management Console, um den privaten Schlüssel Ihres TLS-Zertifikats zu verwalten.
- Fügen Sie eine Leseberechtigung für "nt service\NoSpamProxyGatewayRole" hinzu.
- 14. Starten Sie den Dienst "NoSpamProxy Gateway Role" neu.

**NoSpamProxy ist jetzt entsprechend der Annahmen und Vorgaben konfiguriert, die im Dokument "BSZ Security Target NoSpamProxy" definiert sind.**

## <span id="page-22-0"></span>**Sichere Deinstallation von NoSpamProxy**

- 1. Deinstallieren Sie NoSpamProxy vollständig.
- 2. Entfernen Sie die virtuelle Maschine vollständig.
- 3. Überschreiben Sie bei der Nutzung dedizierter Hardware sämtliche Festplatten sicher oder shreddern Sie diese. Verfahren Sie analog mit der genutzten SQL-Datenbank beziehungsweise dem SQL-Server.

**WARNUNG:** Eine vollständige Deinstallation sollte mit größter Sorgfalt durchgeführt werden, um zu vermeiden, dass sensible Daten zu einem späteren Zeitpunkt abgegriffen werden können.